# Hollywood Dodgers Las Vegas Invitational Step-by-Step TeamSnap Registration Procedures

(Please note that screenshots have not been updated for the current year.)

1. Review the **HDLVI Tournament General Information** (https://hollywooddodgers.squarespace.com/hdlvit) to determine if your team is interested in participating.

Refer to TeamSnap FAQs (https://hollywooddodgers.squarespace.com/teamsnap-faqs) for assistance.

2. Go to TeamSnap (https://bit.ly/HDLVI2024) to register. Hold CTRL then click link to open it in a new window (for some browsers).

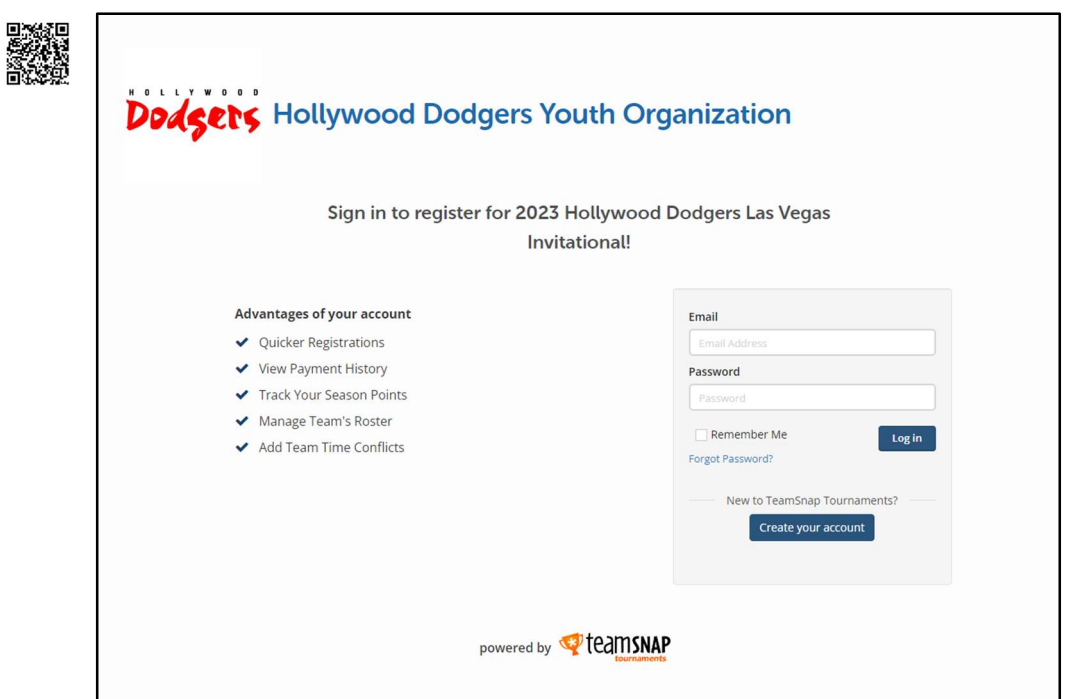

3. Existing TeamSnap and TeamSnap Tournaments users may log in with their credentials then proceed to step 4. For new TeamSnap users, click on 'Create your account'.

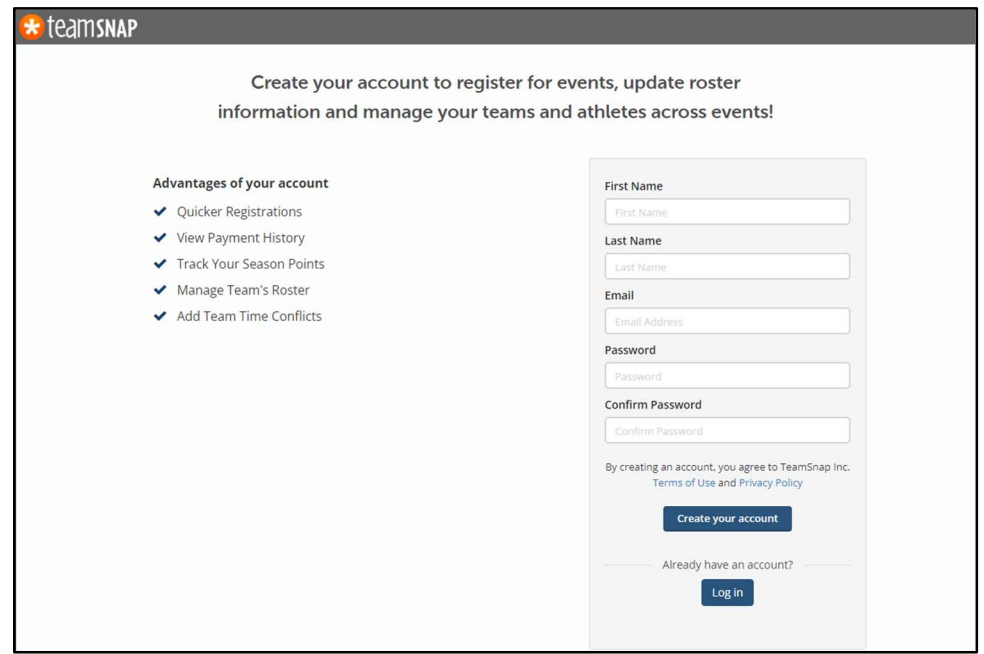

4. Complete the form then click on 'Create your account'.

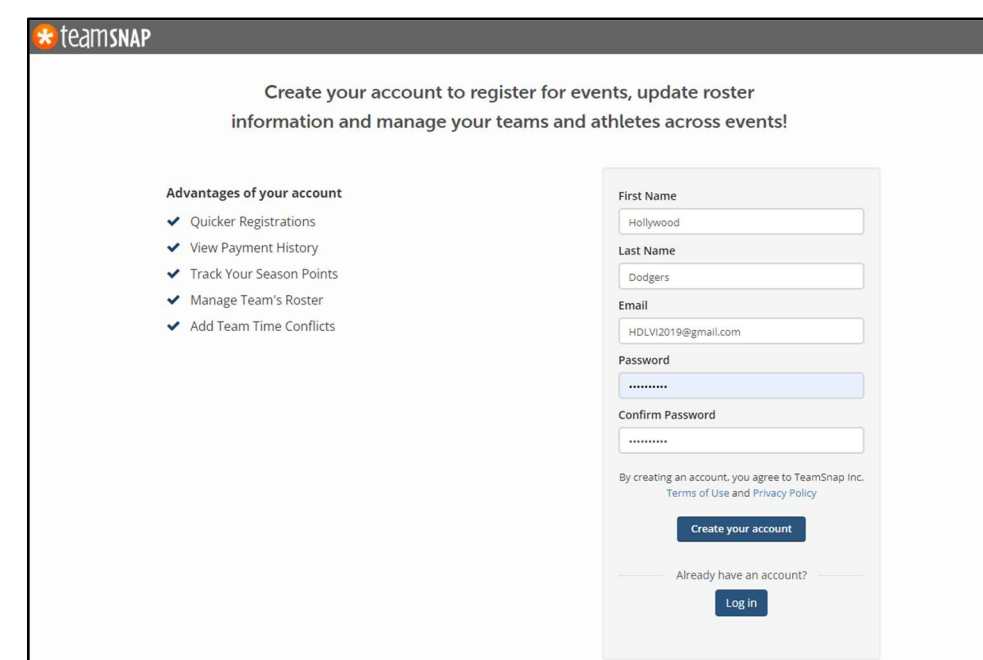

5. The registration form should open:

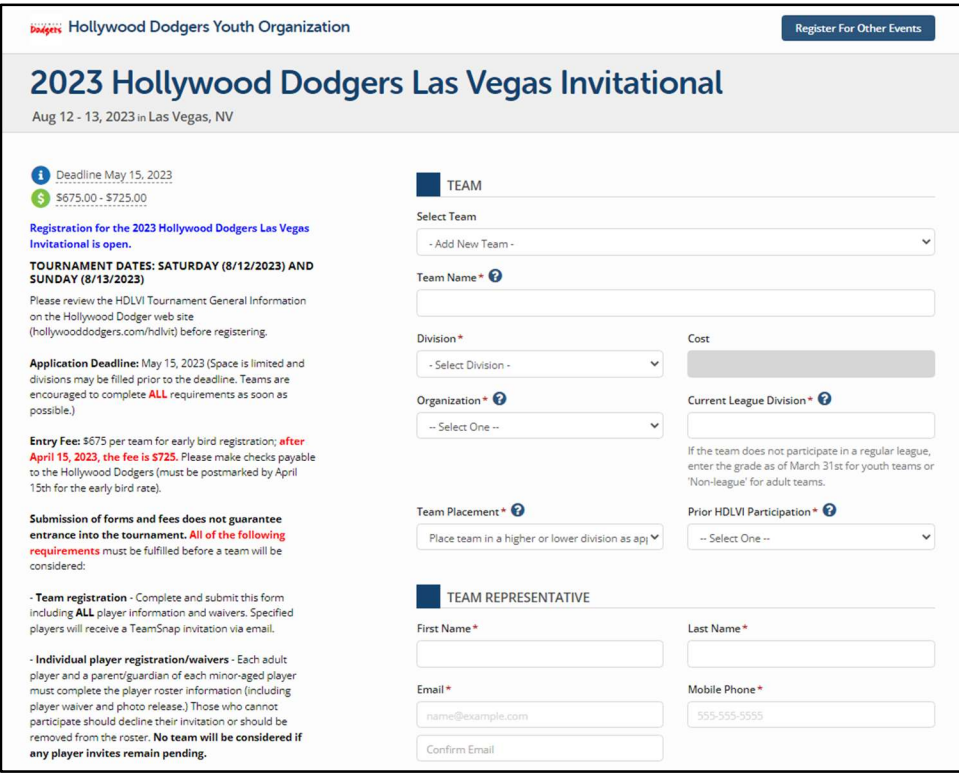

6. Complete the form with the following information. Note that all required fields and the Waivers and Agreements section must be completed in order to add the team. Incomplete forms cannot be saved and returned to at a later time. If you use auto-populate to complete forms, some of the fields may not contain the correct information. Also, if you used TeamSnap to register your team for a previous tournament, the form may appear prepopulated with staff and/or player information from that previous tournament but may not be exactly as you expect it. Players who were late roster additions may not be listed and will need to be added. Please make sure you review all information and update it where necessary before submitting.

- A. **TEAM** Run your cursor over the  $\bullet$  's for helpful hints.
	- 1) Select Team If this is the first time registering the team, use 'Add New Team'. If the team registered before, click the down arrow to select the team.
	- 2) Name the name of the team. If the team played under a different name in past tournaments, please specify the former name in the Comments field under Additional Info.
	- 3) Division select the division for which you are applying. For youth teams, the grade level is as of March 31st of this year.
	- 4) Organization select the team's organization from the dropdown menu. If your organization is not listed, select 'Other' then complete the 'Other Organization' field that opens to the right.
	- 5) Current League Division specify the current or just-completed league division (example: Midget Copper, MB3, Boys 5<sup>th</sup> Grade Blue).
	- 6) Team Placement if we are not able to place your team in a division as you requested under item 3) above, indicate what action you would like to take.
	- 7) Prior HDLVI Participation did your team participate in the Hollywood Dodgers Las Vegas Invitational before?

## B. TEAM REPRESENTATIVE – All fields in this section are required

- 1) First Name
- 2) Last Name
- 3) Email (and Confirm Email) this address will be used to communicate tournament updates
- 4) Mobile Phone

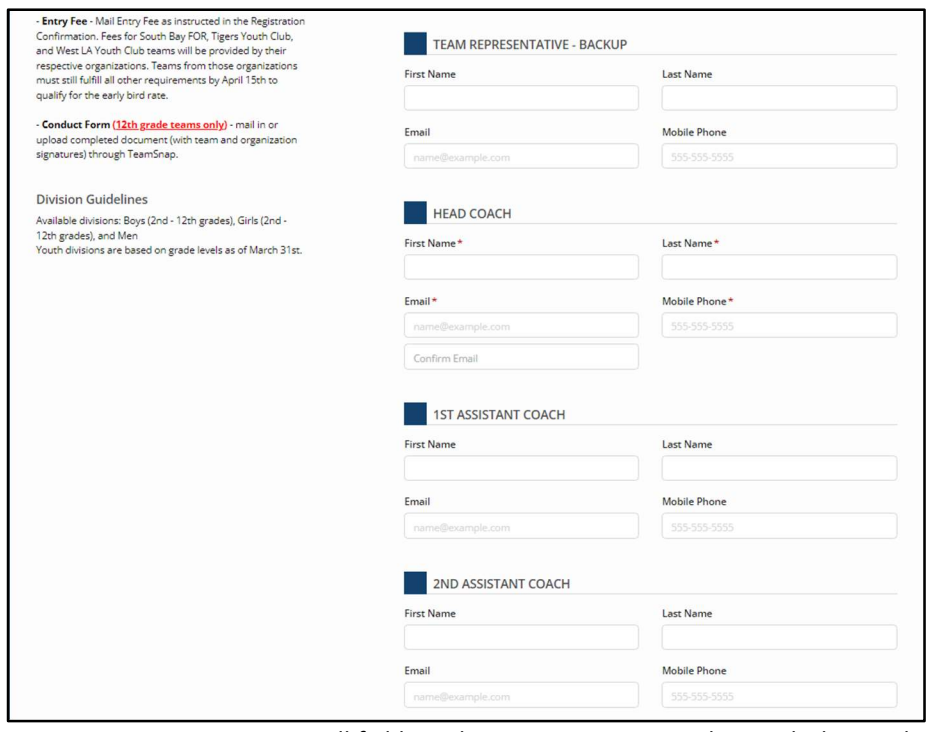

- C. TEAM REPRESENTATIVE BACKUP All fields in this section are optional; it might be good to have one other team contact in case we are not able to reach the Team Representative specified above.
	- 1) First Name
	- 2) Last Name
	- 3) Email
	- 4) Mobile Phone
- D. HEAD COACH All fields in this section are required
	- 1) First Name
	- 2) Last Name
	- 3) Email (and Confirm Email) this address will be used to communicate tournament updates
	- 4) Mobile Phone
- E. 1<sup>ST</sup> ASSISTANT COACH All fields in this section are optional. Teams are allowed to have up to 3 coaches on the bench but only if they are listed on this form.
	- 1) First Name
	- 2) Last Name
	- 3) Email
	- 4) Mobile Phone

## 2/29/2024 Page 3

- F. 2<sup>ND</sup> ASSISTANT COACH All fields in this section are optional. Teams are allowed to have up to 3 coaches on the bench but only if they are listed on this form.
	- 1) First Name
	- 2) Last Name
	- 3) Email
	- 4) Mobile Phone

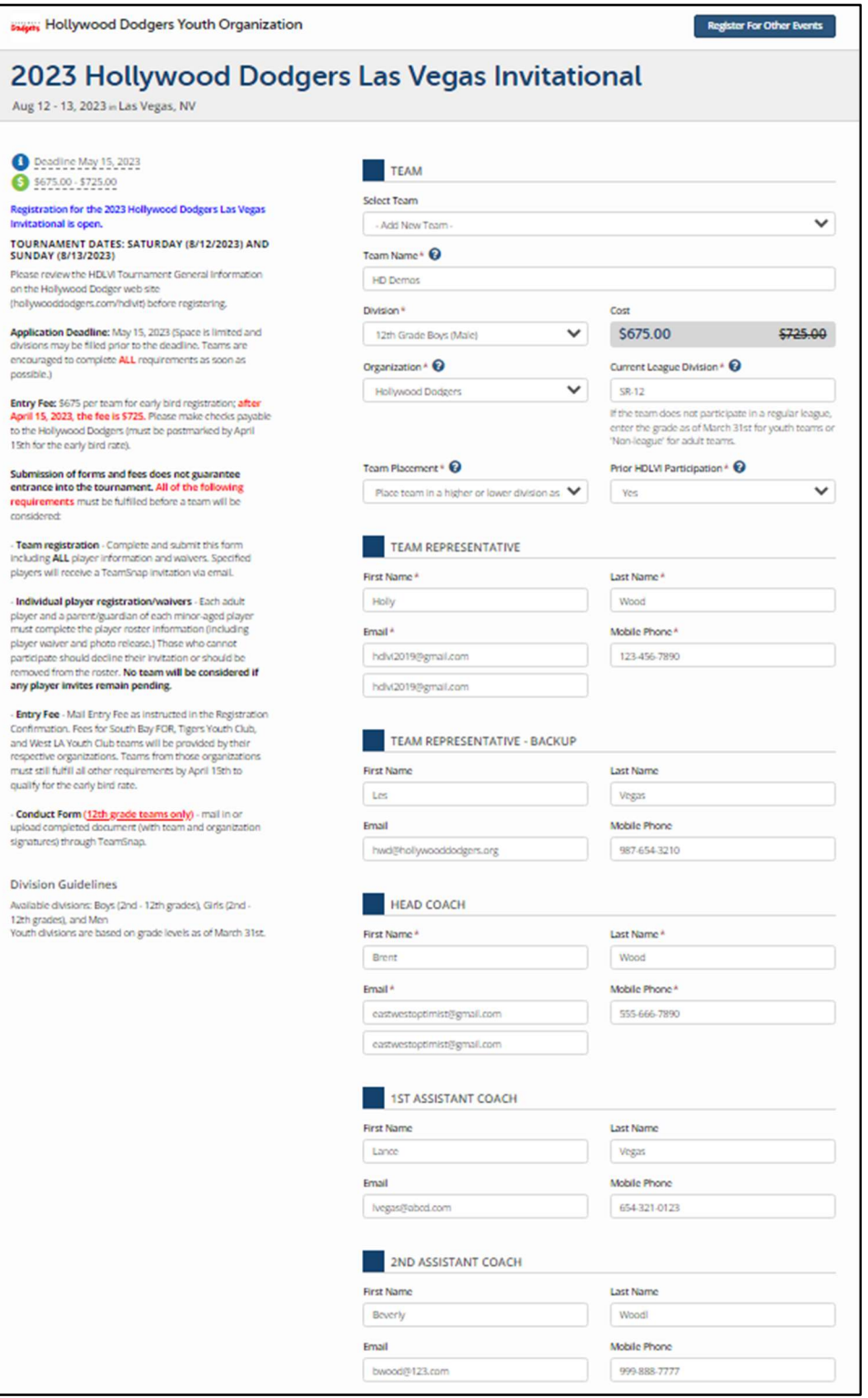

#### G. TEAM ROSTER

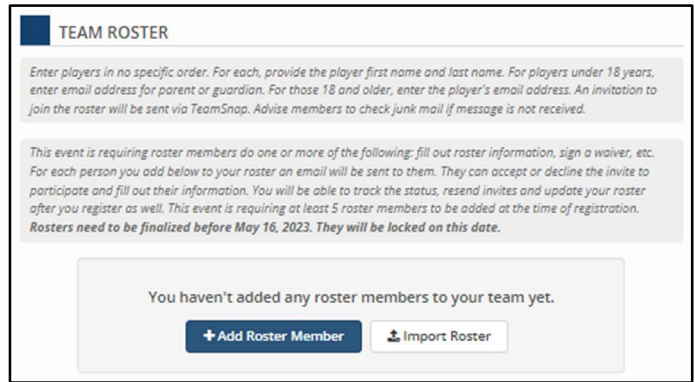

Note that tournament rosters will be compared against official league rosters. Any variances (new or borrowed players) listed require Tournament Committee approval. Please list any such players along with a brief explanation in the Additional Info section below. Note that only players who are on current league rosters are eligible to participate. Roster additions are only considered up to a maximum of 8 total players on the tournament roster. Change fees will apply if any roster additions are approved after a team is accepted into the tournament and will be based on the date of the request. NOTE: To request changes to locked rosters, complete the Roster Change Request form (https://bit.ly/HDLVIRCF).

There are two methods to create your team roster:

#### 1) Add Roster Member

a. Click on **thad Roster Member** and enter the names and email addresses of all players who will be participating in the tournament. For players under 18 years of age, the email address should be for the player's parent or guardian.

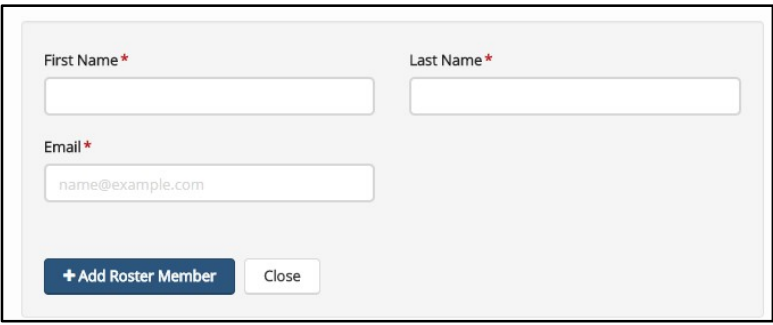

b. Continue clicking on the **butal Roster Member** button and adding player information until you have added all the participating members of your team.

#### 2) Import Roster

a. Prepare a .CSV (comma separated values) file with First Name, Last Name, Email columns for all the players who will be participating in the tournament. For players under 18 years of age, the email address should be for the player's parent or guardian.

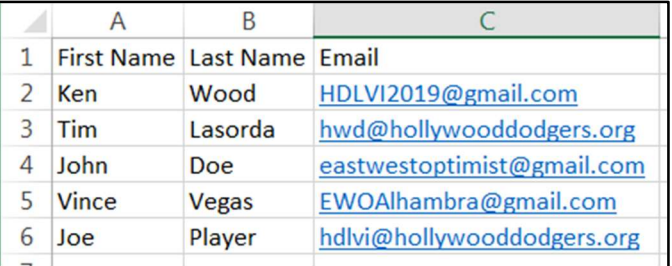

- b. Click on the  $\frac{1 \text{ }$  Multon.
- c. Click 'Choose File' then select the file. Check the 'Has Headers' box then click Next

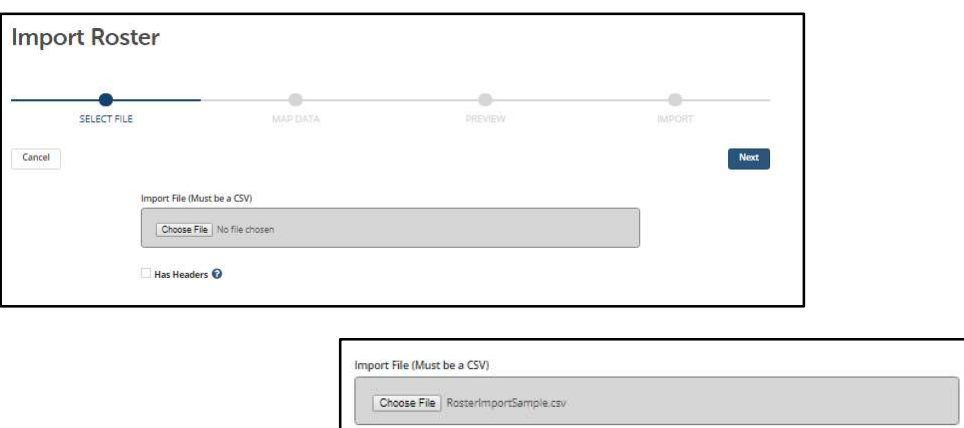

d. Check mappings and adjust if necessary then click Next

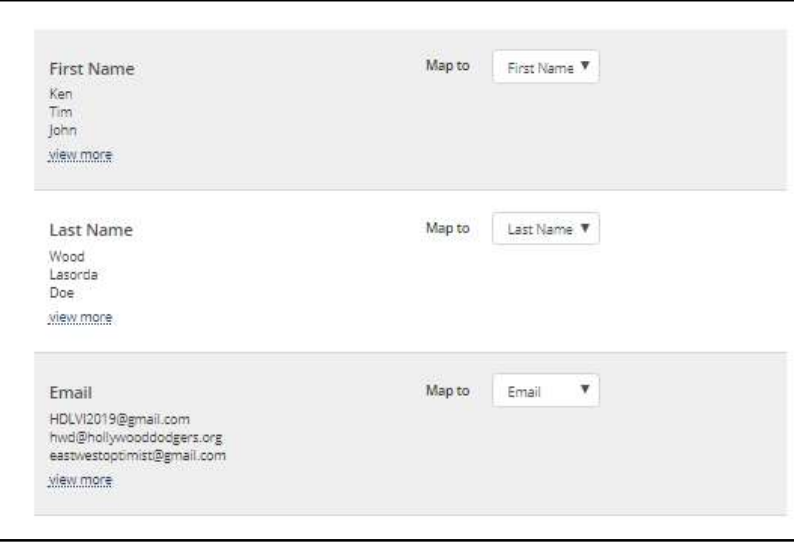

 $\blacktriangleright$  Has Headers  $\bm{\odot}$ 

e. A list of the players will be displayed in Preview. Use  $\sqrt{\frac{Back}{}}$  to return to prior page; click  $\sqrt{\frac{Next}{}}$  to proceed.

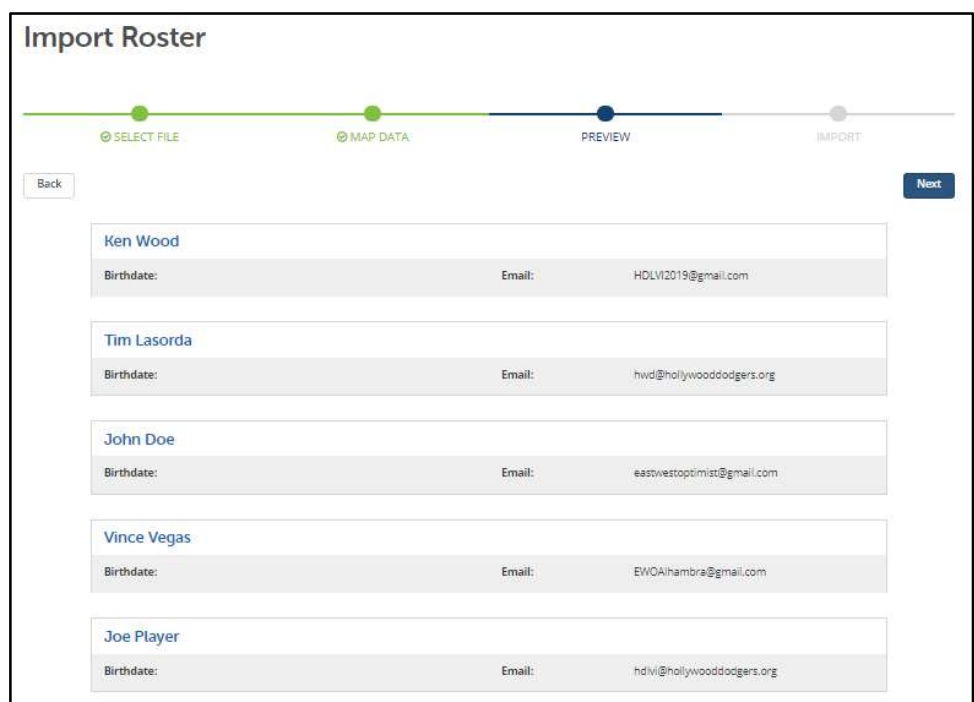

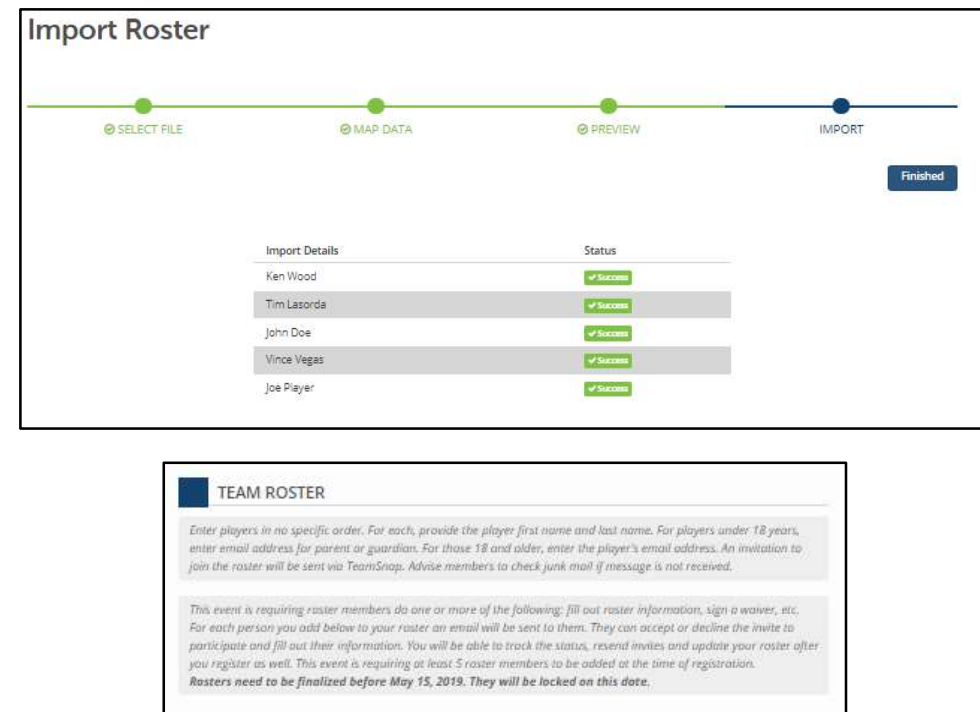

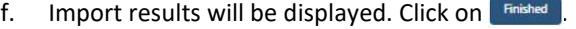

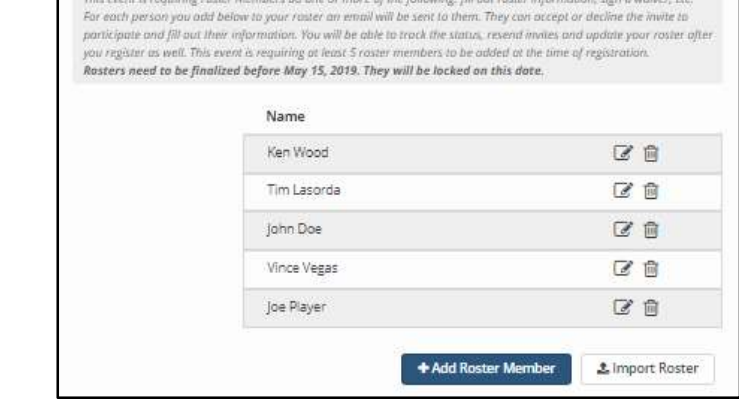

 $\mathcal G$  Click to edit the player information (first name, last name, or email address)

 $\mathbf{\widehat{m}}$  Click to delete the player

The players specified in this section will receive a TeamSnap invitation by email to participate in the tournament with your team once you click on the **Multion and successfully register the team**. Players 18 years or older or the parents of players under 18 years of age must complete the roster information in order to participate or decline the invitation if unable to participate.

### H. ADDITIONAL INFO

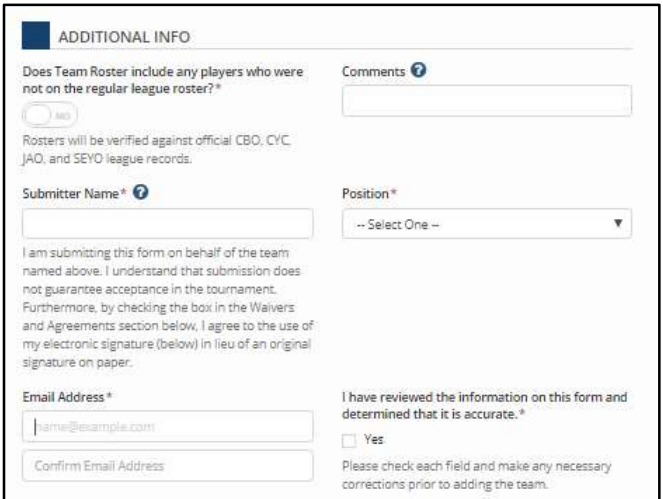

1) If any of the players you added in step G above do not appear on the current league roster, click the Yes/No button so it indicates YES. Enter the names of all such players in the 'Borrowed Player(s) and or New Member(s)' text box that appears. Also complete the 'Impact of Player Addition(s)' field.

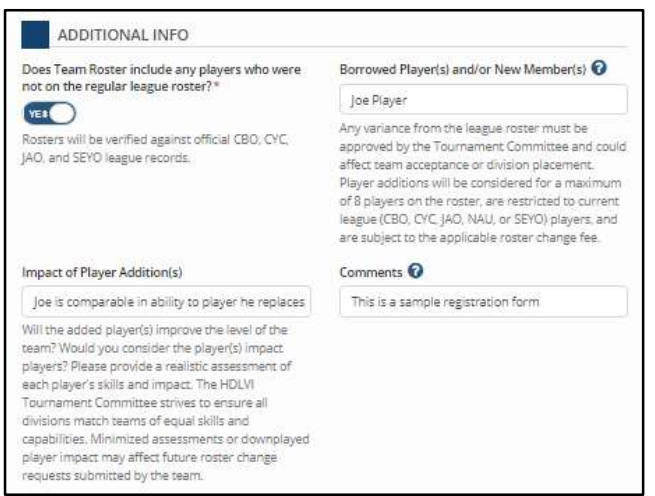

- 2) Comments enter any other information that you feel is pertinent for the tournament.
- 3) Submitter Name enter your name (required)
- 4) Position select your position from the dropdown (required)
- 5) Email Address (and Confirm Email Address) enter your email address (required)

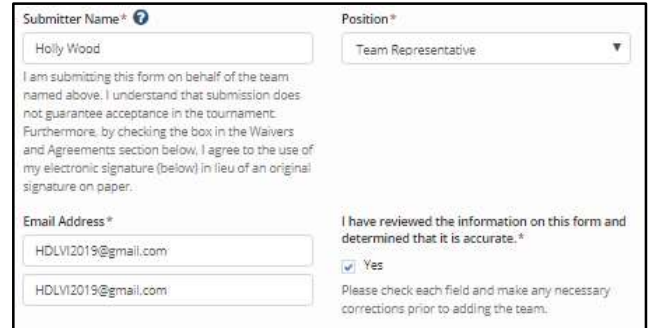

6) Form verification – review the information on the form and make any necessary corrections. Check 'Yes' once you are sure it is accurate and complete.

#### I. DOCUMENTS (REQUIRED FOR 12<sup>TH</sup> GRADE TEAMS ONLY)

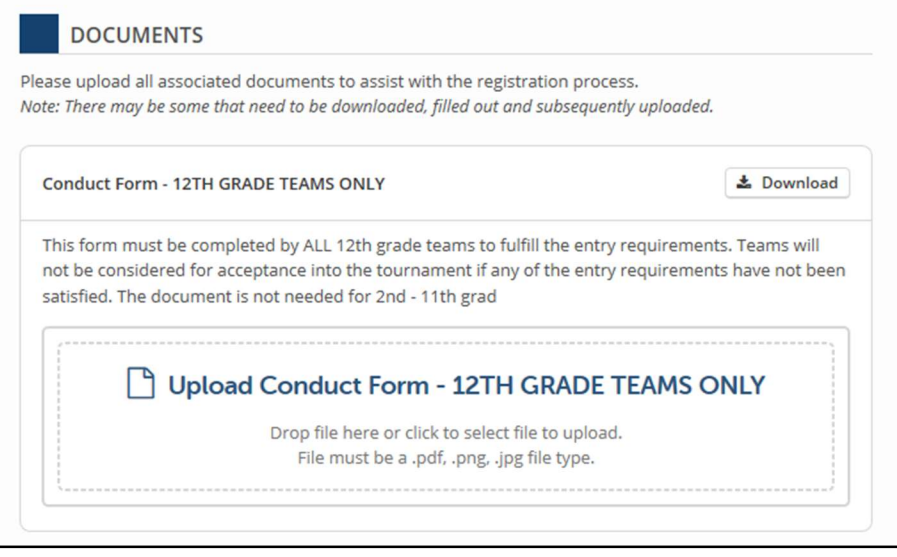

1) Click on  $\triangle$  Download to retrieve the blank form. (It is not necessary to upload the completed form at this time.) 2) Obtain signatures for all players and staff members who will be participating. 3) Obtain organization signatures to complete the document. 4) Upload an electronic copy

(.pdf, .jpg, or .png) of the completed document through Team Management. If unable to do so, email file or mail in the hardcopy.

### J. WAIVERS AND AGREEMENTS

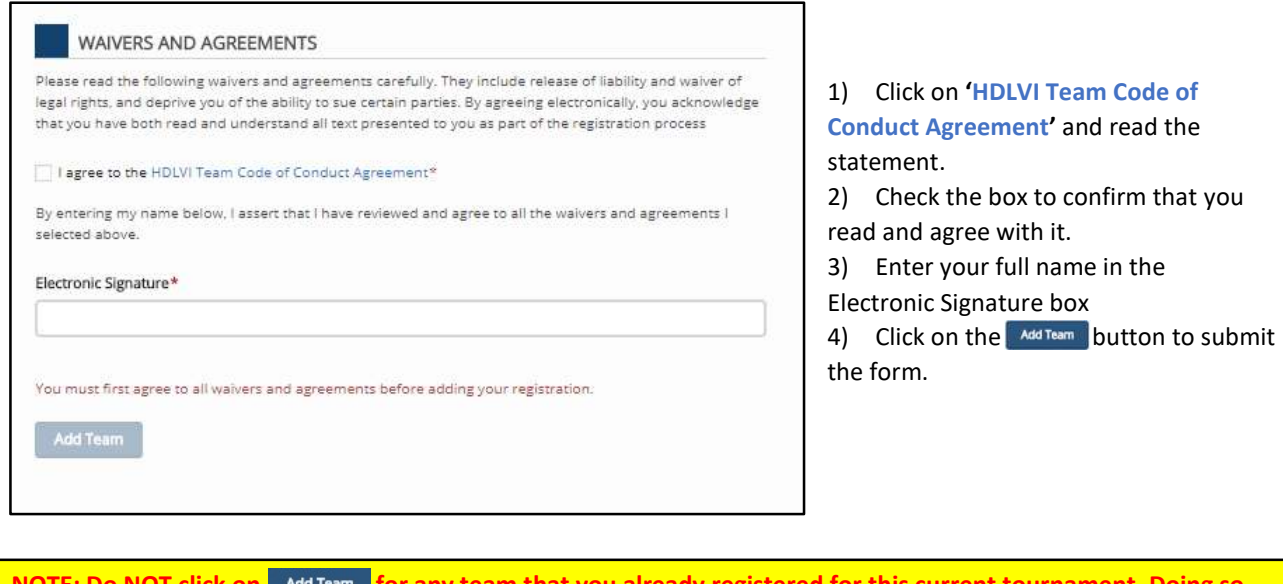

m that you already r will result in a second entry with a new order number for the same team. To update basic team information or information for the team representative(s) or coach(es), please email the Hollywood Dodgers at hdlvi@hollywooddodgers.org. To view or update your roster refer to the 'Team Management Using TeamSnap' document.

There should now be 1 item in your shopping cart. NOTE: Credit card payments are not being accepted at this time.

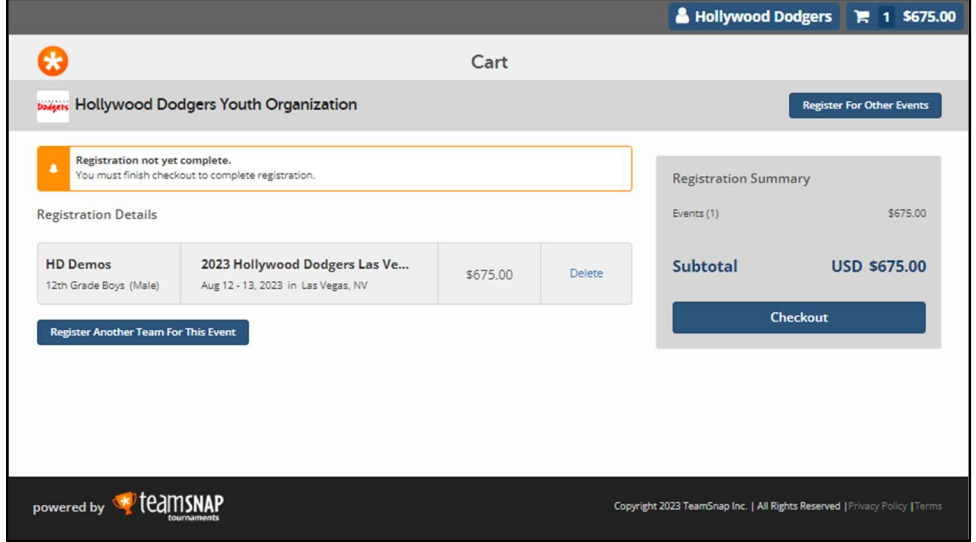

### 7. Complete Team Registration

- A. Do NOT click on **Register Another Team For This Event** even if you have another team that you would like to register. (Complete this order first then go back to the registration form specified in Step 3 above to register the next team.)
- B. Click on **Example 2** Checkout when ready to check out.

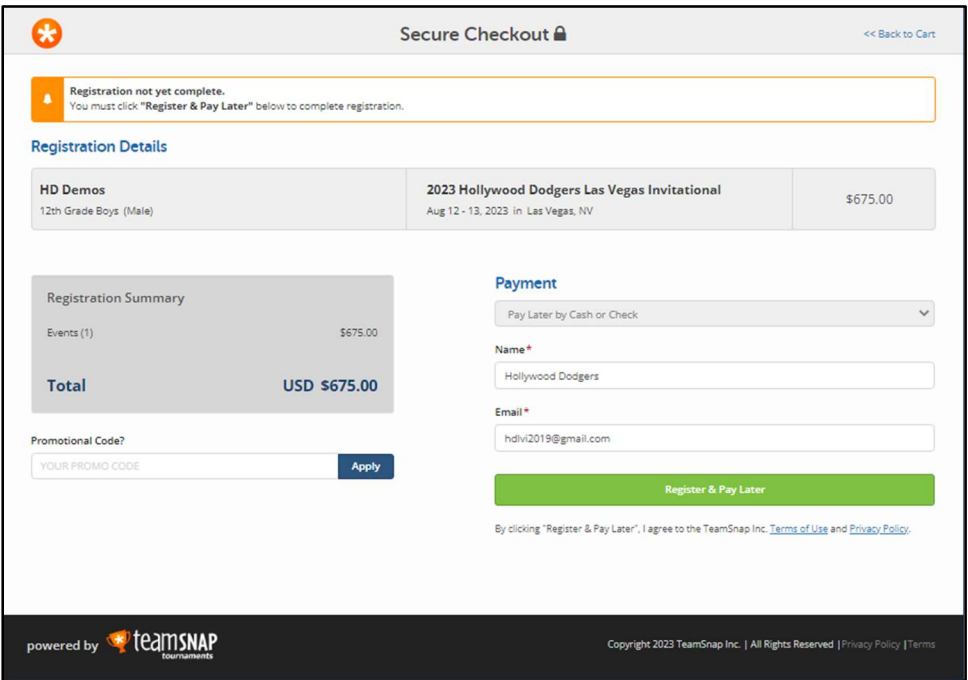

C. Click on **the limitate law Limitation** to register the team. Invitations will be immediately emailed by TeamSnap to the email addresses you specified for the players on your roster. See the FAQ section on whitelisting TeamSnap email addresses to minimize any issues with the players/parents receiving the invitation. The Registration Confirmation page should appear.

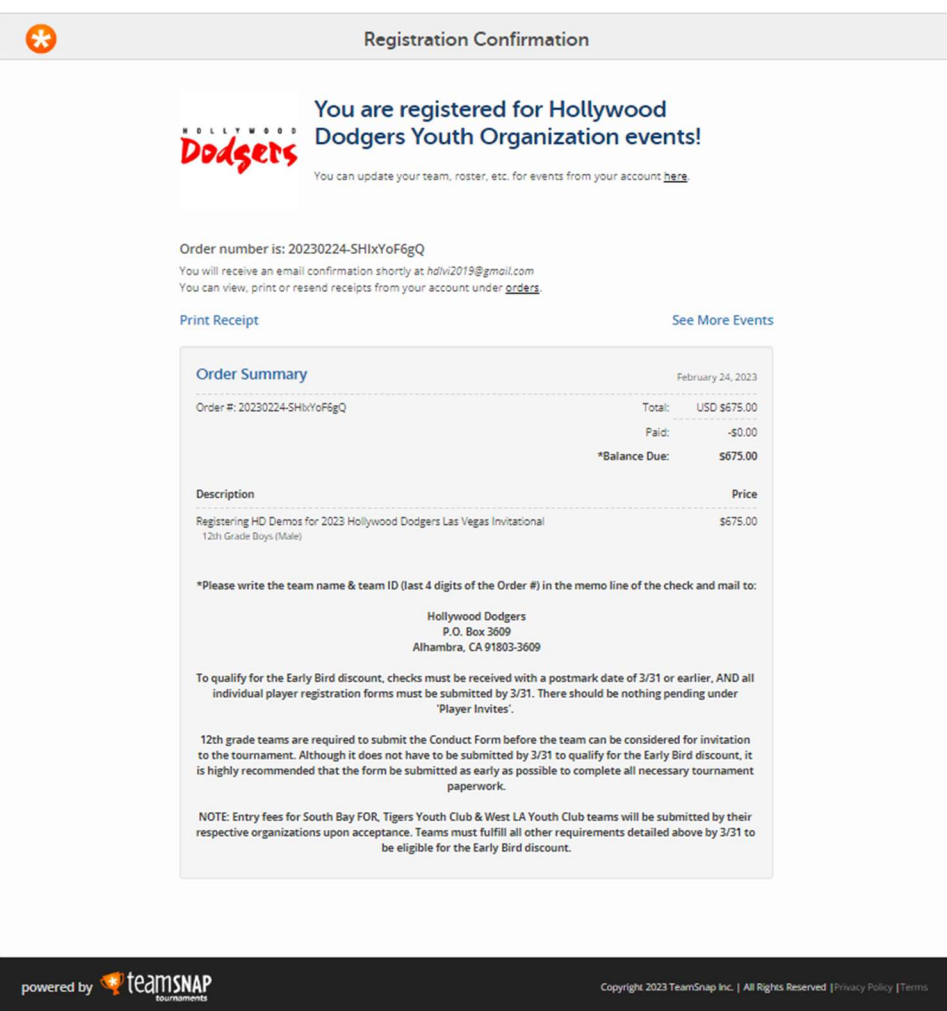

1) 'You can update your team, roster, etc. for events from your account here' at the top of the Registration Confirmation page takes you to your account home page with Upcoming Events selected:

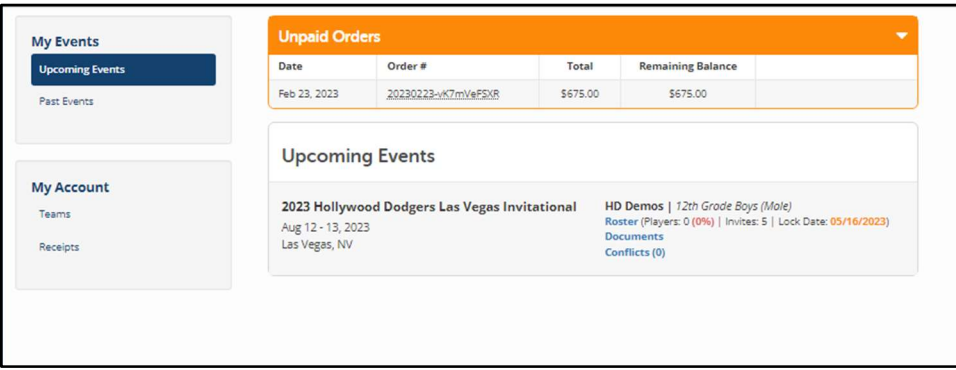

NOTE: To access this page in the future, log in at https://events.teamsnap.com/account/events.

2) Click on 'Print Receipt' from the Registration Confirmation to get a hardcopy.

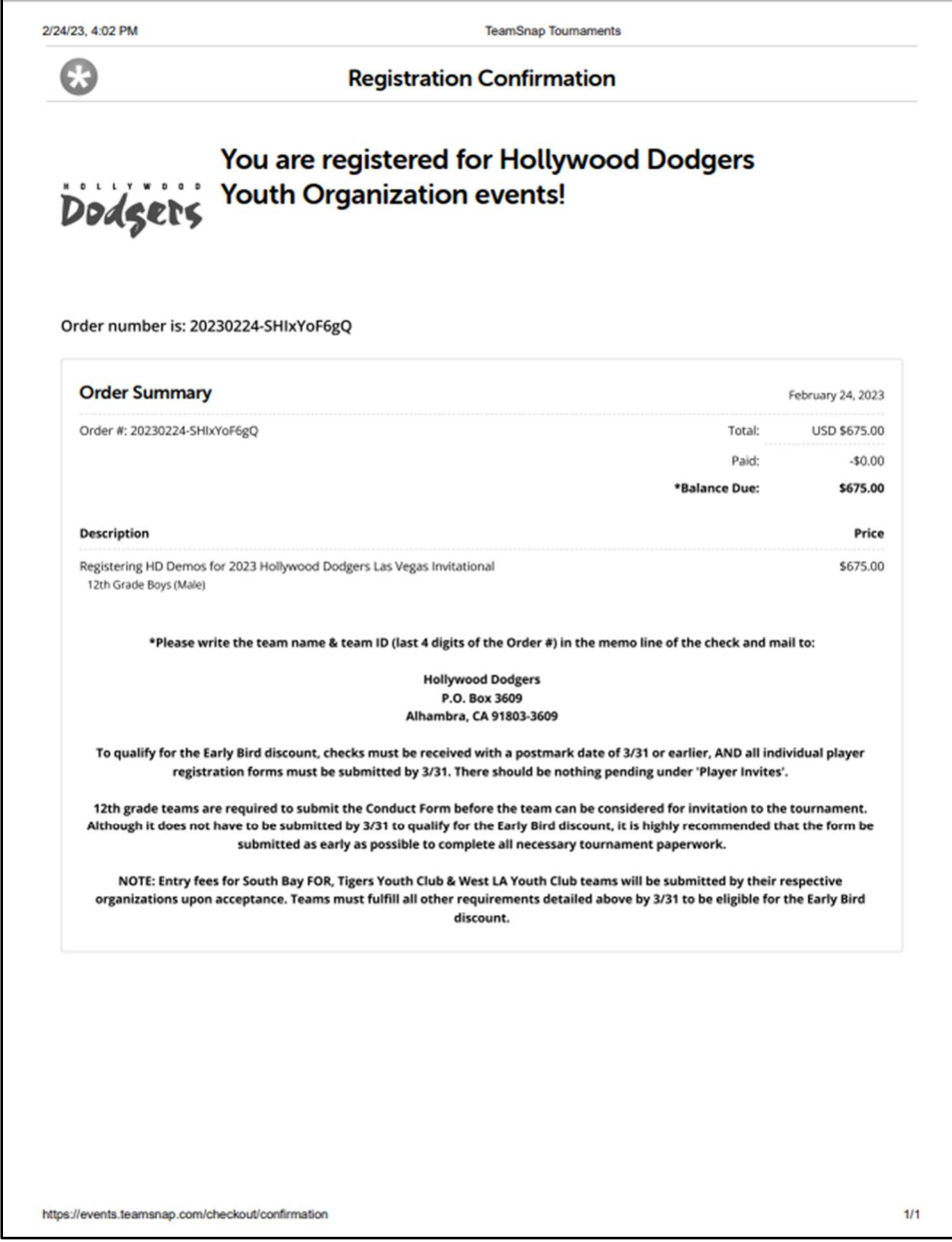

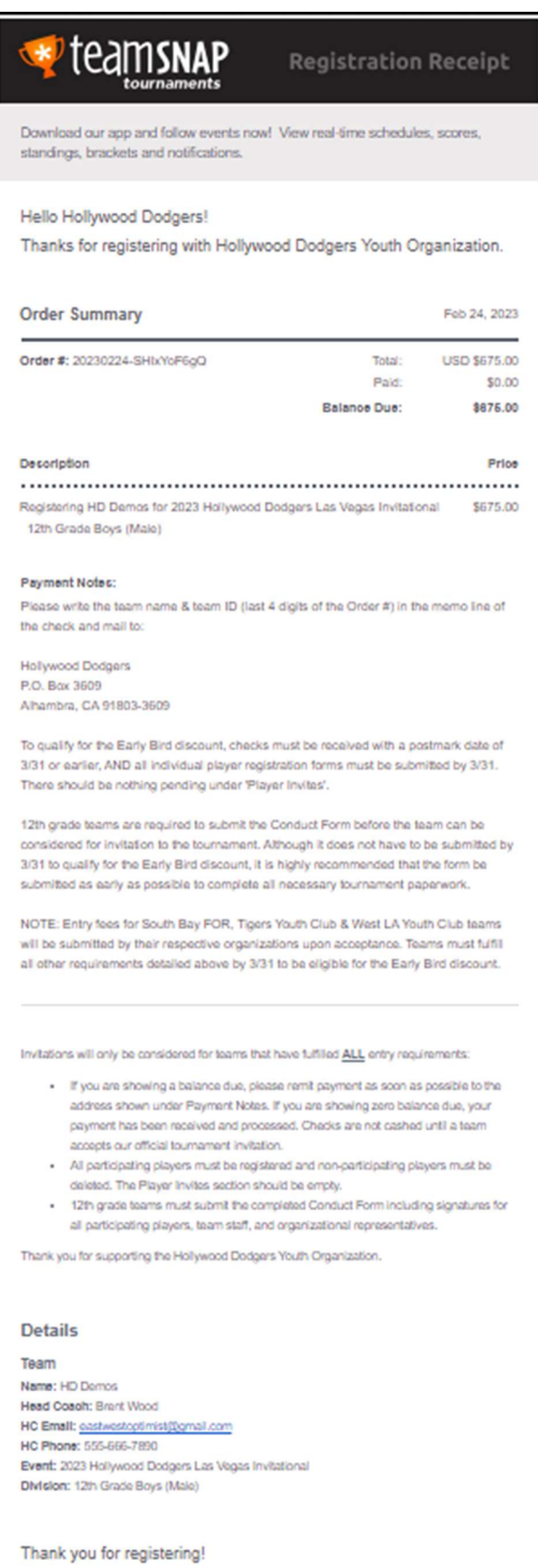

Hollywood Dodgers Youth Organization

Another confirmation message will be emailed by TeamSnap when the entry fee check is processed by the Hollywood Dodgers.

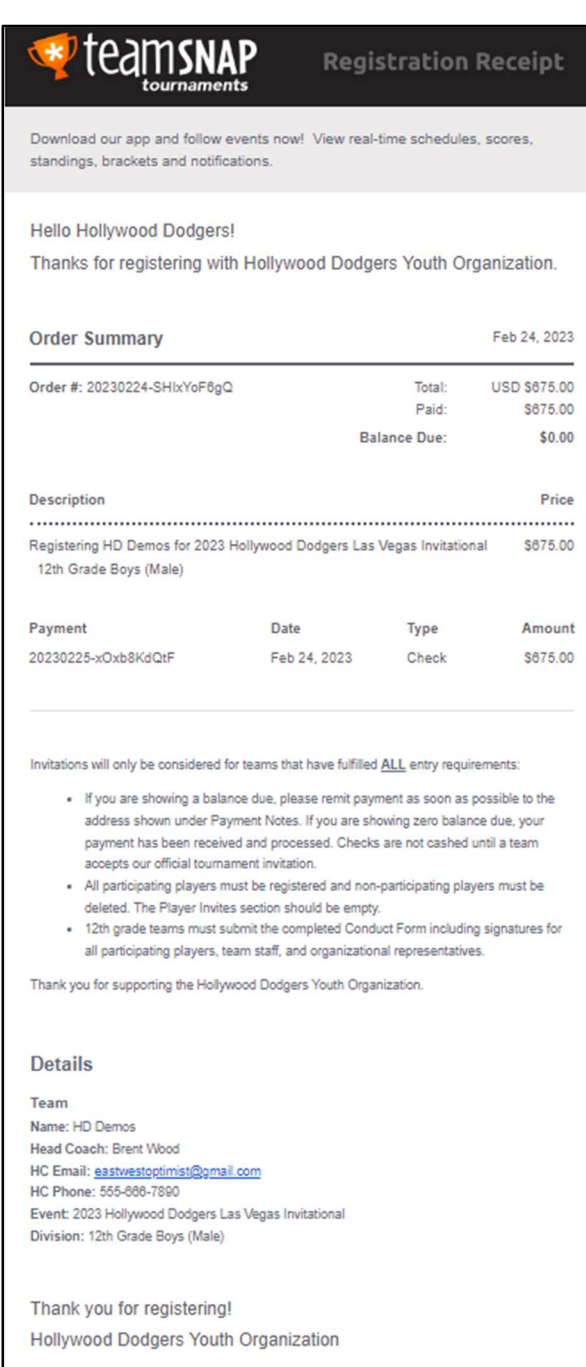

Failure to receive the confirmation message within a reasonable timeframe after mailing the entry fee could indicate that it was lost in transit. Please email hwd@hollywooddodgers.org to check on the status of the payment. The team will not be considered for invitation while there is a balance due (with the exception of teams that have fees paid by their organization).

### To be considered for a spot in the tournament, the following steps must also be completed:

- Roster information must be submitted by all adult players and a parent/guardian of all youth players. Refer to the 'Player Roster Information' document.
- Entry fees must be mailed in as instructed in the Registration Confirmation page with the exception of South Bay FOR, Tigers Youth Club, and West Los Angeles Youth Club teams.
- All 12<sup>th</sup> grade teams must complete and submit the Conduct Form as detailed in 6.I. DOCUMENTS on page 8 of this document.